# Installation and Upgrade Guide

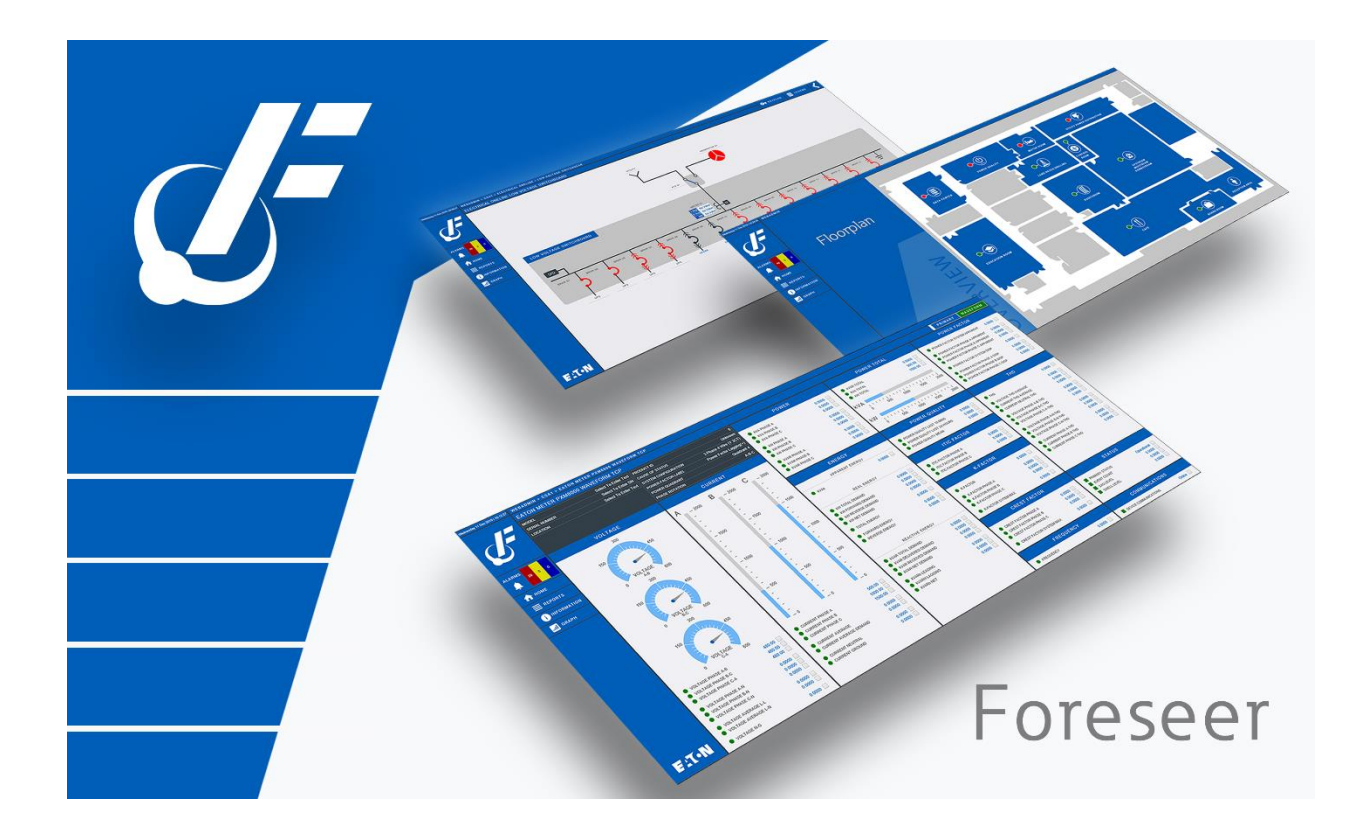

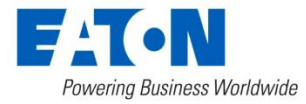

### Contents

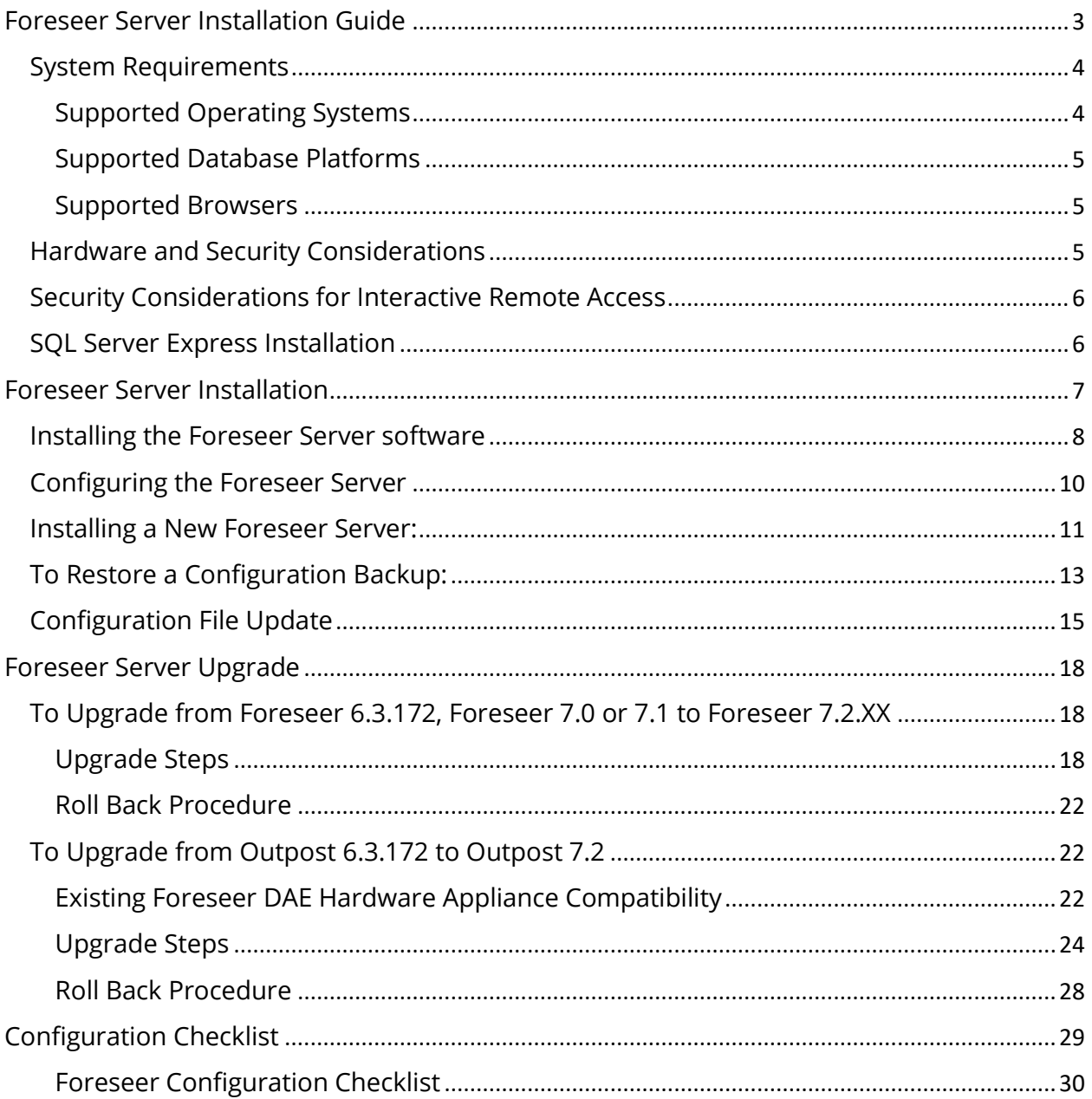

# <span id="page-2-0"></span>Foreseer Server Installation Guide

Foreseer is designed to manage critical sites and enterprise infrastructures by monitoring power and environmental inputs from equipment, sensors and other systems. Monitored points include Meter (analog) and Status (digital) inputs which open a detailed window into the past, present and future performance of your mission-critical equipment. The unique networked architecture and modular design make Foreseer a cost-effective approach to managing your site while maintaining unique analysis and multi-vendor connectivity capabilities. It furnishes a single integrated system that provides real-time and historical views into the operation of the power and environmental conditions that support your critical operation.

The Foreseer Server functions as a centralized storage location for information from managed Devices and the Foreseer web interface acts as a portal for device and channel configuration, as well as a retrieval and display terminal for that information. Together, the applications allow you to observe real-time data, respond to events and alarms, as well as view historical data and project potential failure for every data input. Your system has been pre-configured during installation with equipment, critical data points and other views specific to your operation.

The configuration can be readily modified to meet your changing monitoring needs.

## <span id="page-3-0"></span>System Requirements

Foreseer has certain hardware and software requirements; exceeding these prerequisites will enhance the performance of the program. It's essential that you run Foreseer on server class machines. To run Foreseer, you will need a server class machine with

- A minimum of two quad-core processors
- 16 GB of RAM
- 100 GB of free drive space.

Apache version 2.4.41 and OpenSSL version 1.1.1d are installed with this release of  $\odot$ Foreseer.

#### <span id="page-3-1"></span>Supported Operating Systems

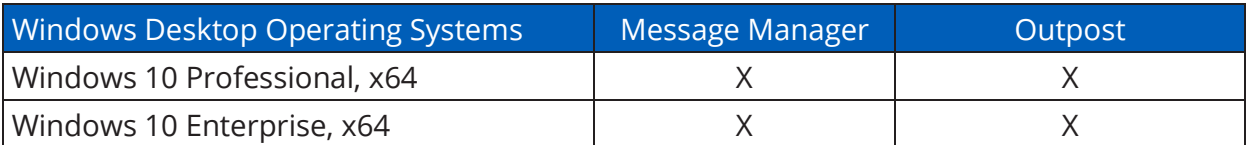

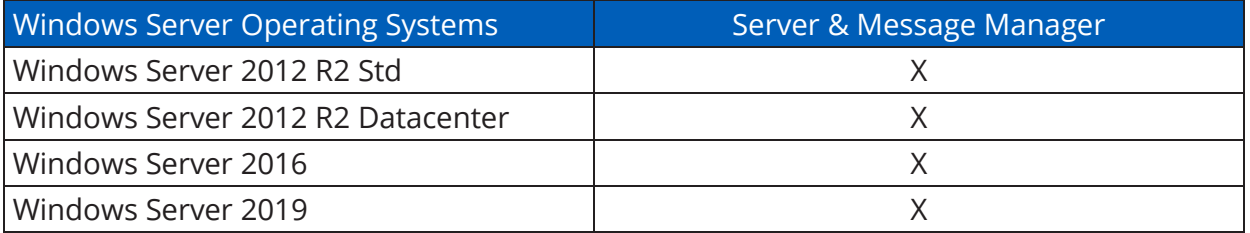

### <span id="page-4-0"></span>Supported Database Platforms

- SQL Server 2012 Express w/ Advanced Services, Standard, Enterprise, Enterprise Core, SP2
- SQL Server 2014 Express w/ Advanced Services, Standard, Enterprise
- SQL Server 2016 Express w/ Advanced Services, Standard, Enterprise
- SQL Server 2017 Express w/ Advanced Services, Standard, Enterprise

#### <span id="page-4-1"></span>Supported Browsers

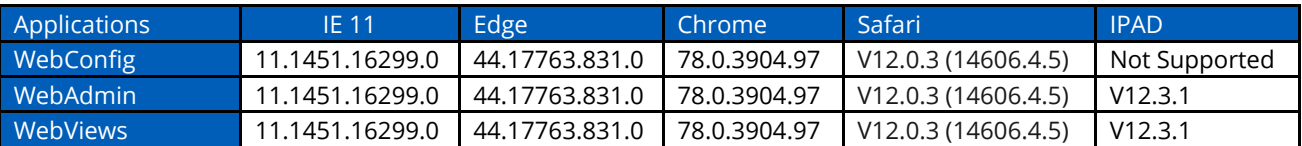

## <span id="page-4-2"></span>Hardware and Security Considerations

Foreseer also has certain hardware and software prerequisites that must be addressed prior to installing the program on the Server. Hardware prerequisites consist of completing the Configuration Checklist for all of the Devices to be monitored, then establishing physical connections between the Server and the Devices to be monitored. Security Considerations consist of the following best practices:

- Physical access to server hosting Foreseer and the associated system should be restricted, monitored and logged at all times.
- Physical access to the communication lines should be restricted to reduce the risk of intrusion.
- Attacker with unauthorized physical access to the device could cause serious disruption of the device functionality. A combination of physical access controls to the location should be used, such as locks, card readers, and/or guards etc.
- Access to physical ports and removable media should be controlled and limited.
- Do not connect unauthorized USB device, CD/DVD or SD card for any operation (e.g. Firmware upgrade, Configuration change and Boot application change).
- Before connecting any portable device through USB, CD/DVD or SD card slot, scan the device for malwares and viruses.
- Foreseer servers should be deployed on systems with limited access to the internet and less trusted networks. The use of email and other functions not necessary for Foreseer to operate should be limited and protected appropriately.

You should restrict access to ports through the Windows Firewall. Foreseer needs the following ports:

- Port 80 (disabled by default in Apache), required only if you allow HTTP access to WebViews and WebAdmin. HTTP access is inherently insecure and is not recommended.
- Port 81, (disabled by default in the Foreseer web server), required for HTTP access for the Legacy Message Manager. HTTP access is inherently insecure and is not recommended.
- Port 443, required for HTTPS access for WebViews, WebAdmin and WebConfig Utility.
- Port 444, required for Remote/Redundant Foreseer Servers and Message Manager.
- Port 2100, required for Remote/Redundant Foreseer Servers.
- SMTP port 25 for Message Manager to be able to send e-mails
- Various ports based on device communication requirements such as Modbus, BACnet and SNMP

SQL Server may require additional ports.

Before proceeding with the installation, it is recommended that you complete the enclosed Configuration Checklist to use as a reference during program installation. Refer to the end of this guide for a copy for a printable copy of the Configuration Checklist.

## <span id="page-5-0"></span>Security Considerations for Interactive Remote Access

Interactive remote access to Foreseer or third-party communication interfaces should be limited and secured. Windows Remote desktop access should be configured according to the following:

- Only allow log in from specific hosts. You can use whitelist using the Windows Firewall.
- Use client encryption Network Level Authentication (NLA).
- Limit access to users in a designated remote access group; e.g., create a group in Active Directory and assign users or user.
- Limit access to explicit machines; i.e., whitelist access.
- Always prompt for client credentials; i.e., do not store credentials.
- Delete temporary folders when session ends.
- Apply account lockout policy (< 30 minutes default).

# <span id="page-5-1"></span>SQL Server Express Installation

SQL Server 2016 Express is shipped with Foreseer 7.2 and installation is straightforward. SQL Server 2016 Express uses .NET 4.6. The SQL Server Client tools are a required install. They can be included during the install options within a SQL server installation or found in the Foreseer directory if needed after the install. SQL Server Management Studio is not a requirement but is recommended as a necessary tool for managing SQL Server data and access.

The default configuration of SQL Server 2016 Express enabled Shared Memory access only. Foreseer will connect to SQL Server using TCP/IP connectivity. Upon installing SQL Server 2016 Express, be sure to launch the SQL Server Configuration Manager utility and enable TCP/IP protocol for the SQLEXPRESS named instance.

For a complete step-by-step, please refer to Microsoft documentation at the following link:

[https://docs.microsoft.com/en-us/sql/database-engine/configure-windows/enable-or](https://docs.microsoft.com/en-us/sql/database-engine/configure-windows/enable-or-disable-a-server-network-protocol?view=sqlallproducts-allversions)[disable-a-server-network-protocol?view=sqlallproducts-allversions](https://docs.microsoft.com/en-us/sql/database-engine/configure-windows/enable-or-disable-a-server-network-protocol?view=sqlallproducts-allversions)

# <span id="page-6-0"></span>Foreseer Server Installation

 $\Omega$ 

 $\odot$ 

Foreseer installation and configuration is a three-step process: Program Installation, Server Configuration and Device Configuration. All three steps use a series of wizards to simplify the procedure and user prompts guide you through the entire process.

If upgrading from a previous version of the Foreseer Server, this procedure should only be performed by experienced personnel through a scheduled site visit.

If upgrading on the same server, it is a simple install over the top of the existing Foreseer installation

If upgrading to a new server, install the Foreseer application on the new server and move the Foreseer 6.3 ARQ from the old Foreseer server and restore to the new Foreseer server.

Foreseer should be installed on the local hard drive with the most available disk space. In some cases, this may not be the C: drive.

Foreseer Server Application installation is performed from the DVD and includes all of the required files. You are prompted for the drive destination and the application is placed in the specified location. There are two installation .MSI files located in the Installer folder:

• ForeseerInstaller.msi - This is the installer for the Foreseer application.

• MsgManInstaller.msi - This can be installed on the location machine, or even a remote server if needed. This can be a good strategy as it allows the message manager to respond should the Foreseer server be down. If you do this, you'll need to configure the Message Manager on the client machine to point to the Foreseer server (covered in the Message Manager Client Setup Guide) and configure the Foreseer Server to accept connections from this client.

### <span id="page-7-0"></span>Installing the Foreseer Server software

- 1. Insert the Foreseer Server Application DVD into the Server PC's DVD drive.
- 2. Launch the Windows File Explorer.
- 3. Browse to locate the Foreseer installation file (ForeseerInstaller.msi) on the Foreseer Server Application DVD, and then double click the install file to begin the installation. A Welcome dialog box is presented. Click **"Next"** to continue.

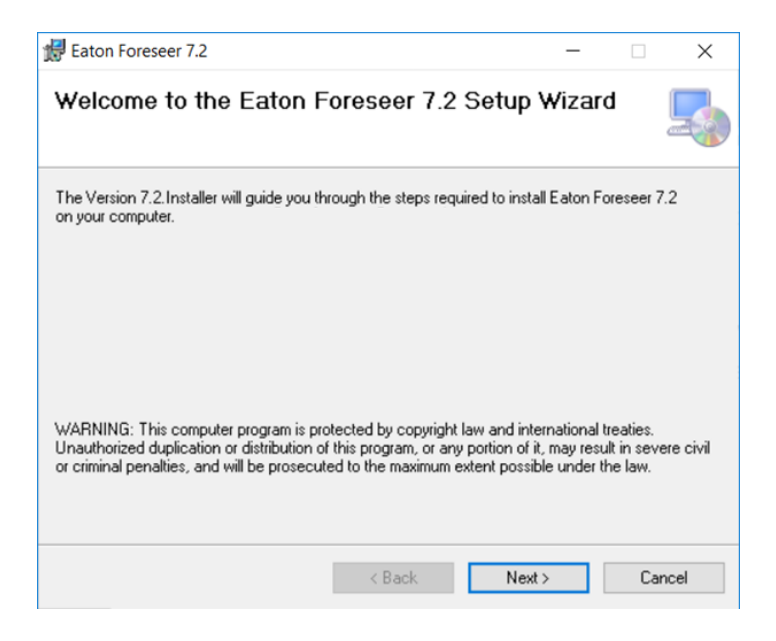

4. On the Select Installation Folder screen, enter the directory location where the Foreseer application should be installed and select if the install should be for "Everyone" or for the current user. Click **"Next"** to continue.

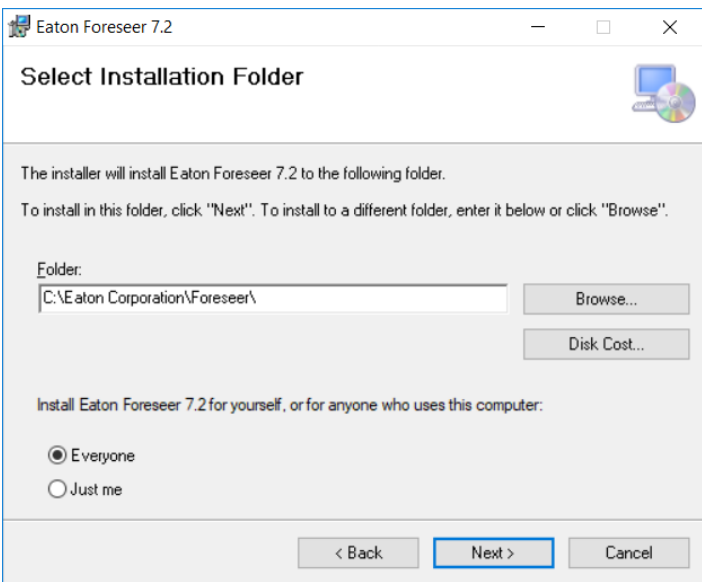

5. On the Confirm Installation screen, click **"Next"** to continue or **"Back"** to modify any of the installation settings.

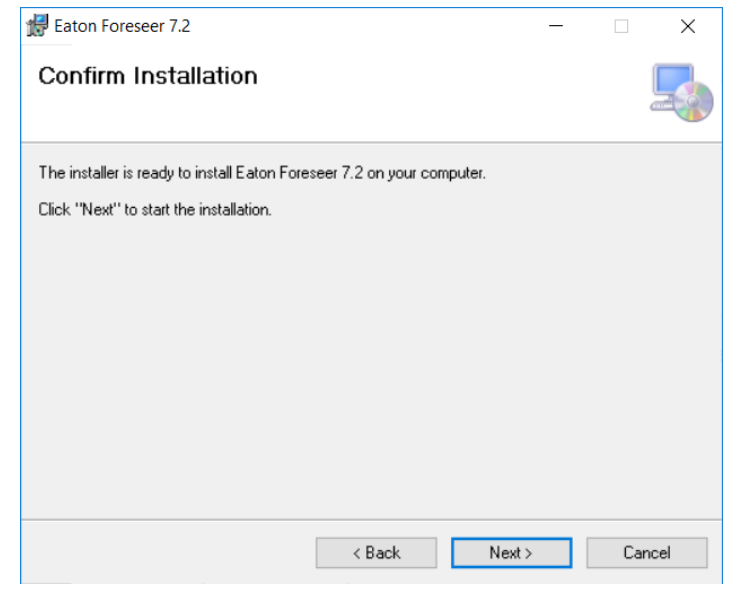

Security dependent, you may encounter User Account Control confirmation  $\odot$ messages during setup. Be sure to click Yes to allow the installer to make necessary changes.

6. The Install Completed screen appears upon successful completion of the installation. Click **"Close"** to exit the wizard.

<span id="page-9-1"></span>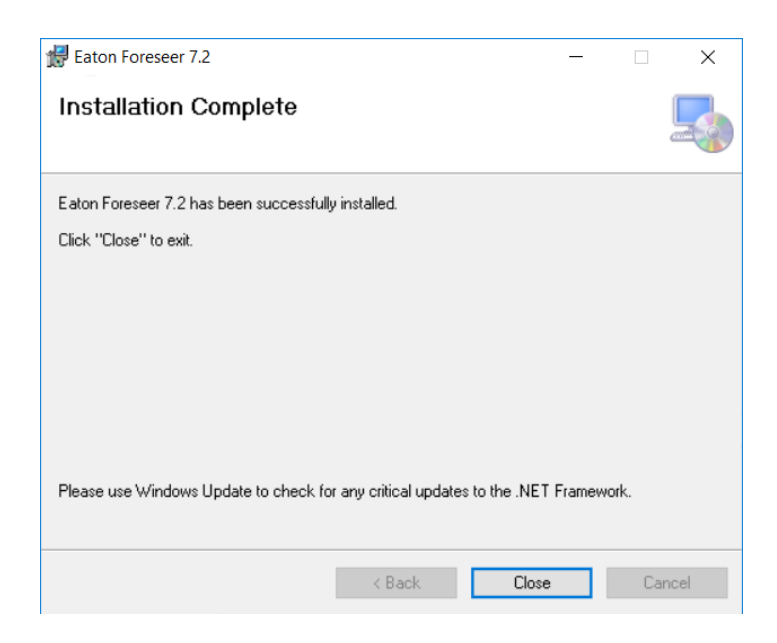

The installer will create a Foreseer program group in the Windows Start menu that includes the following:

- Device Configuration Launches the Device Configuration utility, which you can use to add devices to a running Foreseer Server service and change channel message settings for Message Management.
- Foreseer Launches the Foreseer Server itself.
- 7. Once the installation is complete, you may be prompted to restart the system. Click **"Yes"** to restart your system if prompted.
- 8. From the *Sql Client Tools* folder located in your Foreseer installation, run the msoledbsql\_18.3.0.0\_x64.msi and MsSqlCmdLnUtils.msi installation files to ensure that Foreseer can communicate local and remote SQL Server instances.

Failure to install the .msi files in the *Sql Client Tools* directory may result in Foreseer  $\left( \cdot \right)$ not communicating with a local or remote SQL Server instance.

### <span id="page-9-0"></span>Configuring the Foreseer Server

The initial step in setting up Foreseer is to configure the Server. This includes establishing password authorization, if desired, to protect the basic administrative operations governing the maintenance of the application.

## Installing a New Foreseer Server:

Launch the Foreseer server by selecting Start > All Apps > Foreseer > Foreseer Server.

1. In the Server Configuration Wizard dialog box, select "Install a New Server" and click **"Next"** to continue

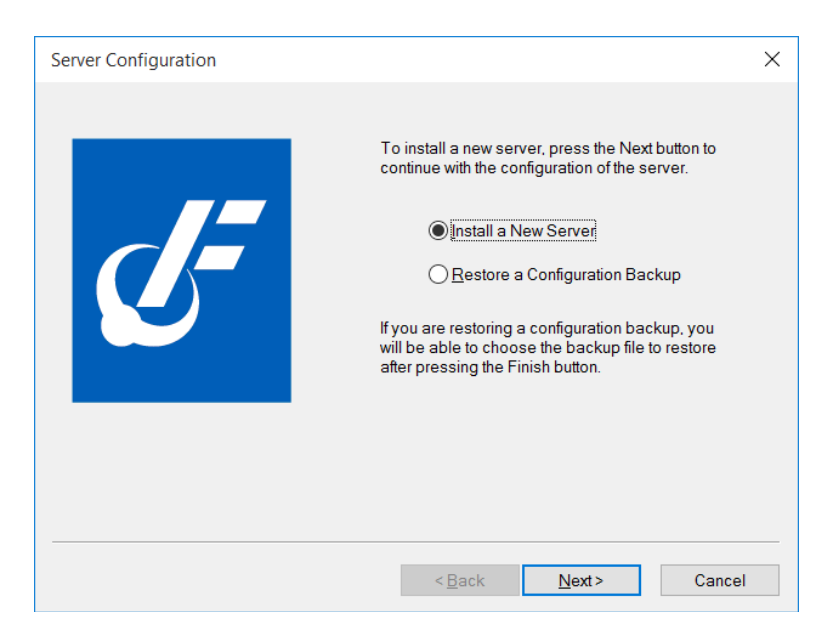

- 2. Make sure a Configuration Checklist at the back of this manual has been completed for each of the connected Devices.
- 3. On the Server Configuration screen, identify this Foreseer Server for communication and reporting purposes by typing in a name, up to 29 characters. Click **"Next"** to continue with the Server configuration.

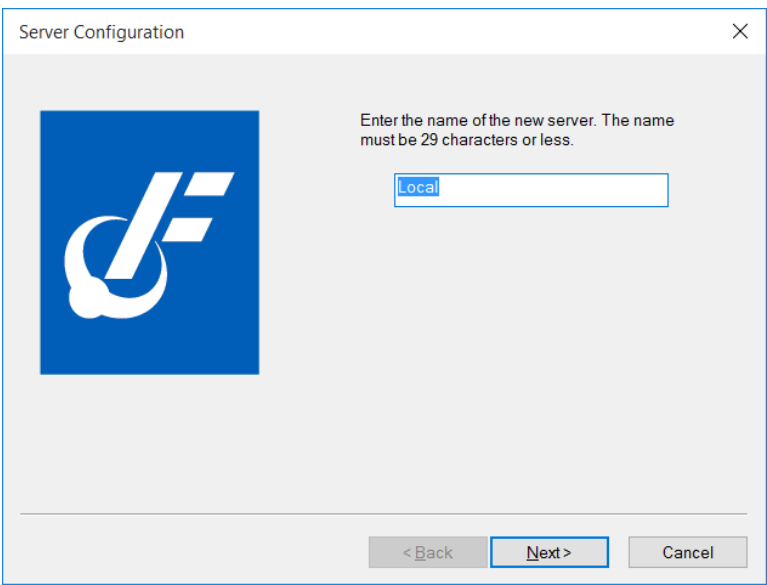

4. On the SQL Server Setup screen, specify the Database File and Transaction Log Locations, if desired. With the necessary SQL Server information entered, click "Next" to continue.

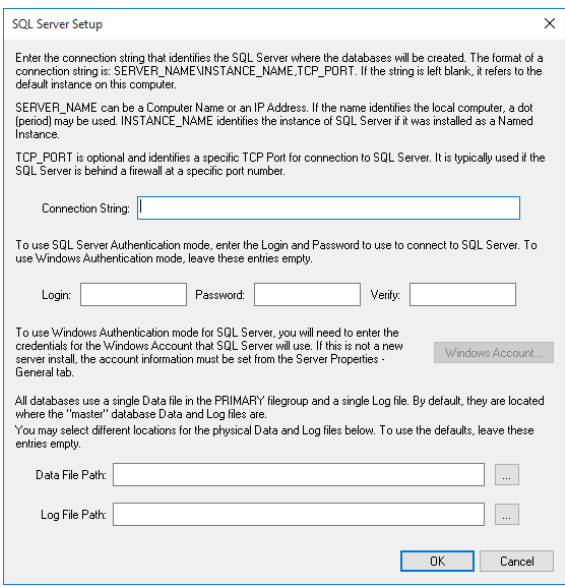

5. On the Server Configuration / Password screen, you may optionally require password authorization before changes can be made to the Server. Password protection is recommended in critical installations to prevent inadvertent changes which could adversely affect the system. Please be sure to record the password and store it in a safe location. Again, you must enter the Password in both fields to confirm it. Click **"Next"** to continue.

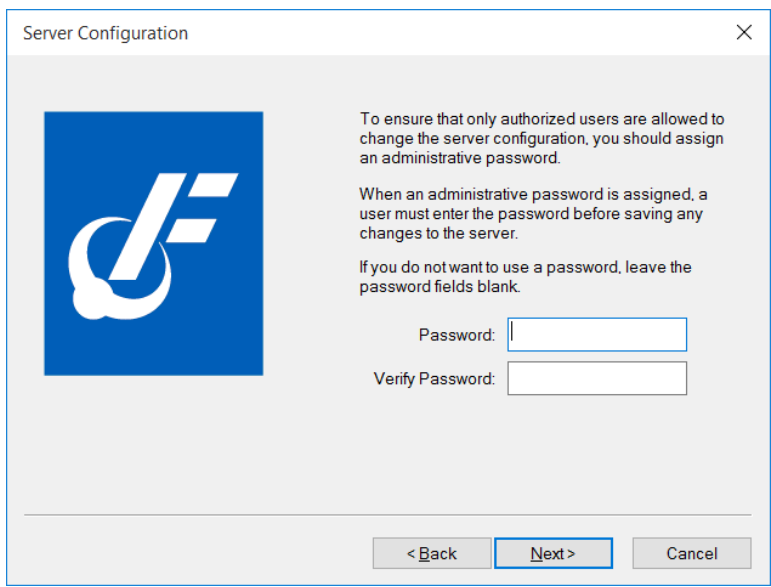

6. On the Server Configuration / Finish screen, click **"Back"** to change any of the chosen setup parameters, if necessary, otherwise, click **"Finish"** to save the Server Configuration settings. The Foreseer Server software is launched automatically.

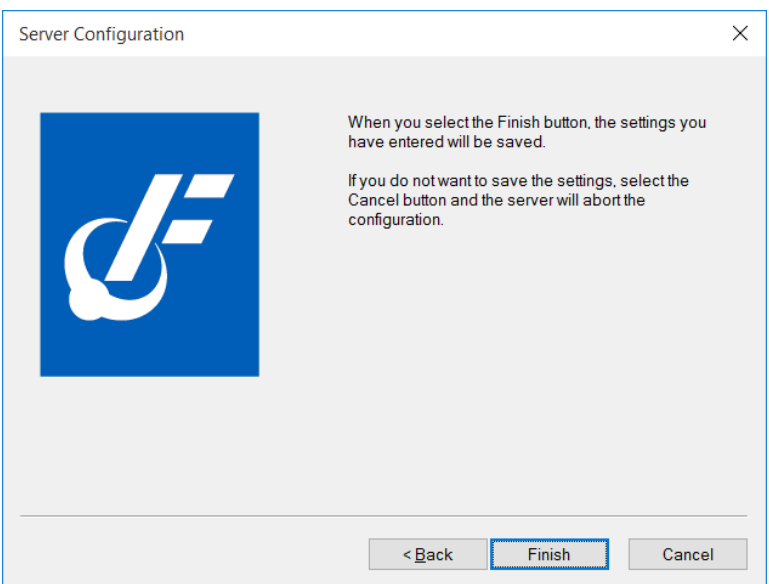

## <span id="page-12-0"></span>To Restore a Configuration Backup:

Launch the Foreseer server by selecting Start > All Apps > Foreseer > Foreseer Server.

1. In the Server Configuration Wizard dialog box, select "Restore a Configuration Backup" and click **"Finish"** to continue

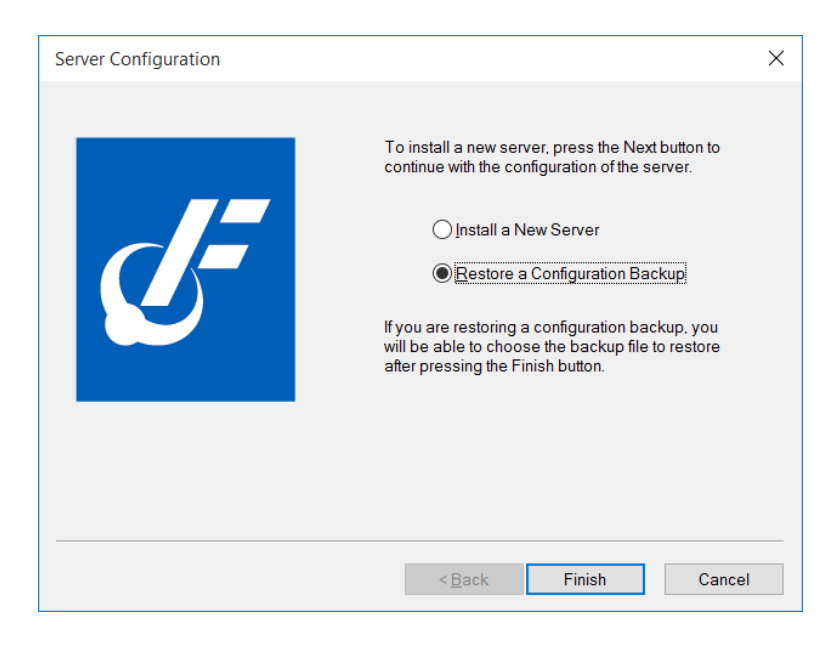

- 2. Make sure a Configuration Checklist at the back of this manual has been completed for each of the connected Devices.
- 3. The Restore Server Configuration Backup From… dialog will open up. Select the Foreseer ARQ that you want to restore.

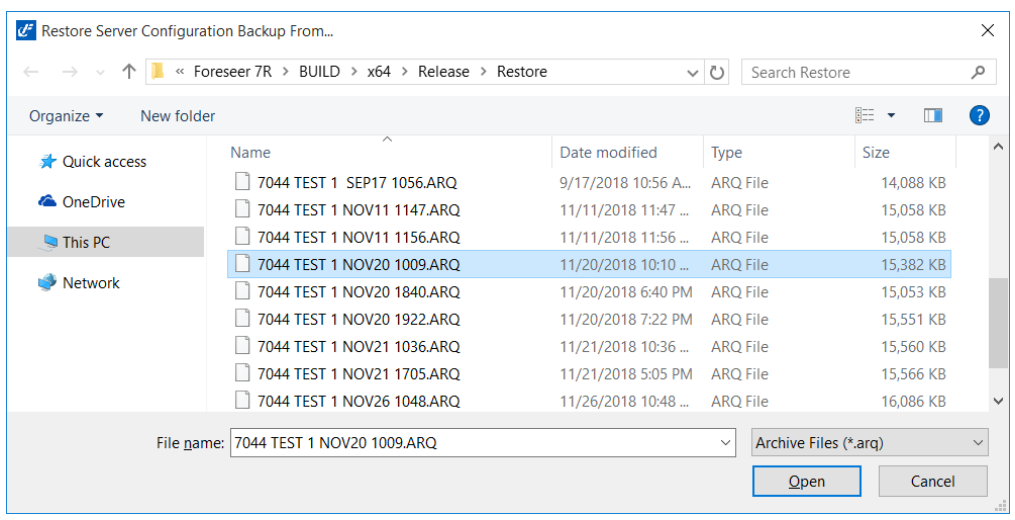

- 4. Once the ARQ file has been restored, the Eaton Foreseer Confirmation Dialog will be displayed.
	- a. Select "Yes" if you need to attach databases to SQL Server or change the connection information for SQL Server.
	- b. Select "No" if you do not need to change the SQL Server properties and your current databases are already attached. The server will start up and will run an automatic Fix Databases command.

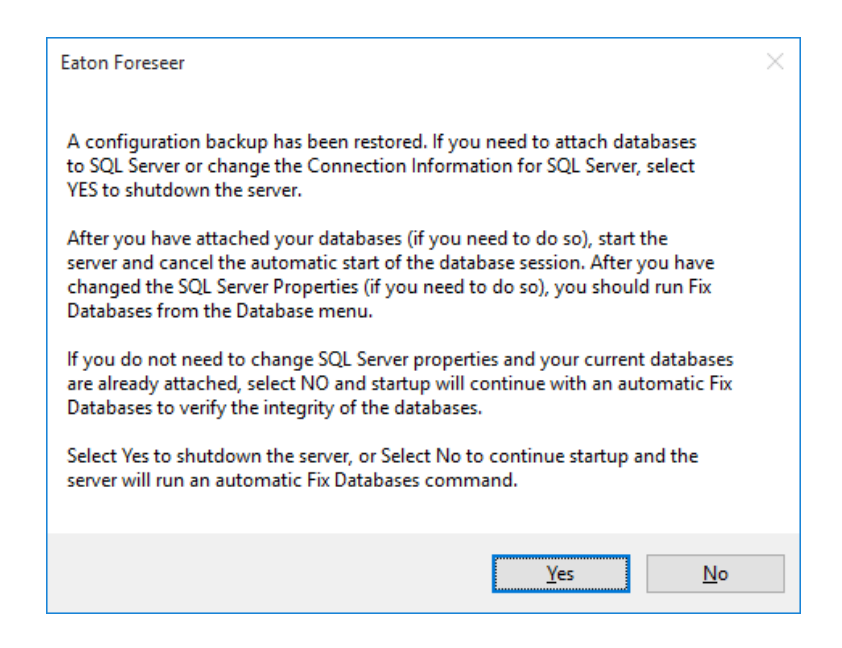

Once the Foreseer program installation is complete, refer to the Foreseer application's help files for further instructions.

- Server Guide Foreseer 7.2 CHM Help File
- Device Configuration Utility Guide PDF File

## <span id="page-14-0"></span>Configuration File Update

Foreseer v7.2 utilizes the Apache web server for hosting WebViews, WebAdmin, and WebConfig. By default, Apache will operate using Port 443 via HTTPS and configure the TLS Protocols and Ciphers to best recommended standards.

If you wish to deviate from these standards, you can define your own user-based configuration file that overrides Apache defaults. This file, user\_httpd.conf.example, is located in the WWW directory of your Foreseer install.

```
*C:\Users\e9914135\Desktop\user_httpd.conf.example - Notepad++
                                                                       \Box\timesFile Edit Search View Encoding Language Settings Tools Macro Run Plugins Window ?
                                                                              \mathbf{x}BddBCGdk●bddabks|QC|51FØØA□◇|●□D®●
                                                                            ABC
user_httpd.conf.example
 # If you want to use the NON-secure HTTP server, define the HTTP PORT
 19<sup>-1</sup># the NON-secure (no encryption, plain-text) server will listen on.
 20<sup>°</sup>21 -22 #Define HTTP PORT 80
 23
 24
    25
    # The port that the TLS enabled secure server will listen on:
 2627
   Define HTTPS PORT 443
 28
 30 # The default auto-generated certificate file name and the private
 31 # key file name. Site supplied certificates can be either PEM encoded
 32 # or ASN1 (DER) encoded. Either server.crt or server.pem (server.csr is
 33 # allowed but not recommended) may be used. The site supplied private
 34 # key file name must always be server.key. To use your own certificate
 35 # and key, copy the files to the ... installPath\Certs folder and
    # uncomment following line (change name to "server.pem" if your
 36
 37
    # certificate file extension is .pem).
 38 +39 #Define CERTIFICATE NAME "server.crt"
 40
 41
 # The default TLS protocol and cipher suite strings
 43
 44Define TLS PROTOCOLS "-all +TLSv1.2"
 45
 46 Define CIPHER SUITES "HIGH: MEDIUM: ! aNULL: +HIGH: +MEDIUM: !RC4: ! SHA1"
 47
 48
Norlength: 1,953 lines: 48
                       \ln 27 Col: 1 Sel: 0 | 0
                                                  Windows (CR LF) UTF-8
                                                                           INS
```
This file must be edited, saved, and renamed to allow Apache to start with your own specific settings. To configure the web ports used by Apache for web access for a new installation, perform the following steps:

- 1. Navigate to the Foreseer WWW directory, typically located at C:\Eaton Corporation\Foreseer\WWW.
- 2. Locate the *user\_httpd.conf.example* file. Open this file with a text editor.
- 3. Configure the following line parameters:
	- a. **Define HTTP\_PORT** specifies the port used for unsecure HTTP WebViews access. The default port is 80 and is commonly disabled by default. To enable, remove the comment mark (#) from the beginning of this line.
	- b. **Define HTTPS\_PORT** specifies the port used for secure HTTPS WebView access. Remove the comment mark (#) from the beginning of this line.
	- c. **Define CERTIFICATE\_NAME** specifies the name of a custom SSL certificate if one is used by the end-customer. If a custom SSL certificate is not in use,

leave this line commented out. Otherwise, remove the comment mark (#) and specify the name of the certificate within double-quotes.

- d. **Define TLS\_PROTOCOLS** specifies the secure protocols used by the web server. Remove the comment mark (#) from the beginning of this line.
- e. **Define CIPHER\_SUITES** specifies cipher configuration for secure connectivity, as well as disabled older and outdated sets. Remove the comment mark (#) from the beginning of this line.
- 4. Save the file and close it.
- 5. Rename the file from *user\_httpd.conf.example* to **user\_httpd.conf**

# <span id="page-17-0"></span>Foreseer Server Upgrade

# <span id="page-17-1"></span>To Upgrade from Foreseer 6.3.172, Foreseer 7.0 or 7.1 to Foreseer 7.2.XX

### <span id="page-17-2"></span>Upgrade Steps

- 1. Thoroughly review existing v6.3 or v7.x System:
	- A. Run a Check Databases. Follow with a Fix Databases if any inconsistencies are found. Work with CST if necessary, to correct any issues with the database.
	- B. Generate a Log Report file for errors. IF any are presented, they must be corrected before upgrading. Look carefully for any entries with "ERROR" or "WARNING".
	- C. Restart Foreseer and generate a new Log Report. Verify that no derived equation parsing errors are listed at the beginning of the new log file. Work with CST if necessary, to correct all errors and equations that may exist.
	- D. Note your current SQL Connection String, credentials, and file paths.
	- E. Generate a System Configuration Report.
	- F. Note any devices that are not communication and correct if possible.
	- G. Generate a new system configuration backup (ARQ) if changes were necessary to correct errors.
- 2. Create System Configuration Backup (ARQ)
	- A. Create a new System Configuration Backup (ARQ) of the existing system. You can do this by executing the "Config Backup" command in WebConfig or by running Foreseer as an application and performing a configuration backup from there.
	- B. ARQ backups can be located in the Restore directory of your Foreseer installation typically C:\Eaton Corporation\Foreseer\Restore.
- 3. Obtain Updated v7.2 Driver DLLs
	- A. Open and review the System Configuration Report from Step 1-E. Make a list of all driver DLLs currently in use.
	- B. Access the Foreseer file server and obtain the latest driver DLLs for use with Foreseer 7.2. These can be found at the following location:
		- a. \\simtcnas002\lafcosfp01\Shared\Manufacturing\7.1 x64 Driver DLLs for Foreseer V7.2
	- C. Store a copy of these updated driver DLLs; they will be needed in steps to follow within this document.
- 4. Uninstall the Foreseer Windows Service
	- A. You must uninstall the Foreseer service using the existing ServiceSetup.exe application typically located in C:\Eaton Corporation\Foreseer.
	- B. Verify that the Windows Administrative Tools>Services no longer contains Eaton Foreseer. If you are updating from a prior revision of v7, verify that the Foreseer Apache or Eaton Foreseer Apache service no longer exists. A server reboot may be necessary.
- 5. Install Foreseer Version 7.2
	- *Option 1***:** Install Version 7.2 in a new directory; providing a simple back-out plan to revert to version 6.3.172 if needed.
	- *Option 2:* Un-install existing versions first, then install version 7.2 afterwards.

#### *Option 1 – Install Foreseer v7.2 Into New Folder*

- A. Run the ForeseerInstaller.msi and specify a new path for installation such as C:\Eaton Corporation\Foreseer7\_2.
- B. The installation process will update all Windows Shortcuts. If running Foreseer as an application, the Windows Start Menu links will update to 7.2.
- C. Run the msoledbsql\_18.3.0.0\_x64.msi file located in the SQL Server Client Tools folder of your Foreseer installation.
- D. Start Foreseer as an application.
- E. Select Restore a Configuration Backup. Browse to the ARQ created in Step 2A.
- F. When prompted whether to shut-down or re-attach databases, select "No". Foreseer will perform the necessary database activities to re-link the configuration to the existing databases. The ARQ will also be updated to a v7.2 compliant format.
- G. Shutdown the Foreseer application.
- H. Update the driver DLL files in the VI directory as noted in Step 3 to the current 7.2 version of the drivers.
- I. Restart Foreseer as an application and verify general device communications.
- J. Shutdown the Foreseer application.
- K. Run the ServiceSetup.exe utility from the installation path you selected earlier. Install both the Foreseer and Apache services. Go to Administrative Tools>Services and configure both services to run with the appropriate Log On service account.
- L. Using Windows Explorer, access C:\Eaton Corporation\Foreseer\WWW. Locate the *user\_httpd.conf.example* file. Open this file with a text editor.
- M. Edit the following lines for your WebViews server:
- a. Line 22 Remove comment symbol (#), and specify the port used for HTTP connectivity if desired. The default is Port 80.
- b. Line 27 Remove comment symbol (#), and specify the port used to HTTPS connectivity. The default is Port 443.
- c. Line 39 Remove comment symbol (#) if the customer has already supplied their own SSL Certificate. If the customer has not issued their own certificate, leave the comment symbol in to use a self-signed certificate automatically generated by Foreseer.
- d. Line 45 Remove comment symbol (#).
- e. Line 46 Remove comment symbol (#).
- N. Save the *user\_httpd.conf.example* file.

 $\odot$ 

- O. Rename the *user\_httpd.conf.example* file to **user\_httpd.conf**.
	- a. NOTE If the customer is using their own server certificate, the name the corresponding private key file MUST be *server.key*.

Neglecting to rename the file as described above will result in the Eaton Foreseer Apache service initializing with default parameters (HTTPS over 443 and use of selfsigned autoGen certificate files from the Certs directory)

- P. Start the Foreseer service. Once started, the Eaton Foreseer Apache service should automatically start as well. You may need to Refresh the Services application in order to see the service status change.
- *Q.* Generate a log file from WebConfig and make sure that all devices are initializing and there are no errors or warnings. If necessary, consult CST for assistance with resolving any issues.

*Option 2 – Uninstall Old Rev, Install New Rev into Same Folder*

- A. Locate, determine, and note the existing Foreseer installation path typically C:\Eaton Corporation\Foreseer.
- B. Use Control Panel's Programs and Features application to uninstall the current revision of Foreseer.
- C. Run the ForeseerInstaller.msi and specify the same path.
- D. Run the msoledbsql\_18.3.0.0\_x64.msi file located in the SQL Server Client Tools folder of your Foreseer installation.
- E. Launch Foreseer v7.2 as an application. Allow the program to update the existing ARQ. You will be notified that the document upgrade has completed, and that the server will exit.
- F. Update the driver DLL files as noted in Step 3 to the current version of the drivers.
- <span id="page-20-0"></span>G. Verify general device communications. If necessary, consult CST to resolve any issues.
- H. Run the ServiceSetup.exe utility from the installation path you selected earlier. Install both the Foreseer and Apache services. Go to Administrative Tools>Services and configure both services to run with the appropriate Log On service account.
- I. Using Windows Explorer, access C:\Eaton Corporation\Foreseer\WWW. Locate the *user\_httpd.conf.example* file. Open this file with a text editor.
- J. Edit the following lines for your WebViews server:
	- a. Line 22 Remove comment symbol (#), and specify the port used for HTTP connectivity if desired. The default is Port 80.
	- b. Line 27 Remove comment symbol (#), and specify the port used to HTTPS connectivity. The default is Port 443.
	- c. Line 39 Remove comment symbol  $(\#)$  if the customer has already supplied their own SSL Certificate. If the customer has not issued their own certificate, leave the comment symbol in to use a self-signed certificate automatically generated by Foreseer.
	- d. Line 45 Remove comment symbol (#).
	- e. Line 46 Remove comment symbol (#).
- K. Save the *user\_httpd.conf.example* file.
- L. Rename the *user\_httpd.conf.example* file to **user\_httpd.conf**.
	- a. NOTE If the customer is using their own server certificate, the name the corresponding private key file MUST be *server.key*.
- M. Start the Foreseer service. Once started, the Eaton Foreseer Apache service should automatically start as well. You may need to Refresh the Services application in order to see the service status change.
- N. Generate a log file from WebConfig and make sure that all devices are initializing and there are no errors or warnings. If necessary, consult CST for assistance with resolving any issues.
- 6. Complete the Upgrade
	- A. Review WebViews and WebConfig for general functionality and content.
	- B. Create a System Configuration Backup of the newly upgraded v7.2 system.
		- a. Please name the file according to the following format:
			- i. Customer-Site-V72-Server-MMDDYY-Field.ARQ
			- ii. Example: XYZCompany-Chicago-V72-Server-031214-Field.ARQ
		- b. Send the link to the ARQ file (Box.com, Hightail.com, Dropbox.com, Eaton FTP, Common) to GUI for permanent archiving

#### Roll Back Procedure

 $\circ$ 

Should you encounter a fatal issue that requires v7.2 to be removed and revert to the previous revision, follow this procedure.

An ARQ from version 7.2 will not work in any prior version of Foreseer.

- A. Stop the Eaton Foreseer Server Service. The Eaton Foreseer Apache Service should stop once the Foreseer service has stopped.
- B. Run ServiceSetup.exe located in the Foreseer v7.2.xx path. Uninstall both the Eaton Foreseer and Eaton Foreseer Apache services. Verify that Administrative Tools>Services no longer contains an entry for either service. A reboot may be necessary.
- C. Go to Control Panel>Programs and Features. Find Eaton Foreseer v7.2 and select Uninstall.
- D. After the uninstall process has completed, remnant configuration files may be present in the directory where Foreseer v7.2 resided. These files should be deleted or moved to an alternate location to prevent confusion.
- E. For Option 1 installation scenarios:
	- a. Run Foreseer.exe from the installation directory where the previous installation resides. Verify that all devices are communicating. Verify general functionality and run a Log Report if necessary.
	- b. Run ServiceSetup.exe and install the Eaton Foreseer services Start the service in Administrative Tools>Services.
	- c. Verify general WebViews and WebConfig functionality.
- F. For Option 2 installation scenarios:
	- a. Uninstall the new revision of Foreseer.
	- b. Install your previously used revision of Foreseer and follow the installation wizard steps.
	- c. Start Foreseer.exe and restore your archived ARQ.
	- d. Once the ARQ has been restored, verify general functionality and run a Log Report if necessary.
	- e. Run ServiceSetup.exe and install the Eaton Foreseer services. Start the service in Administrative Tools>Services.
	- f. Verify general WebViews and WebConfig functionality.

## <span id="page-21-0"></span>To Upgrade from Outpost 6.3.172 to Outpost 7.2

<span id="page-21-1"></span>Existing Foreseer DAE Hardware Appliance Compatibility

Eaton Outpost v7 is a 64-bit remote Foreseer node that participates in an overall EPMS architecture. This software is commonly used in DAE hardware appliances. Prior to installing or upgrading, the DAE appliance must meet certain system requirements and pre-requisite software necessary to run Outpost v7

#### *Operating System Requirements*

• Windows Embedded 7 with SP1 or later.

Legacy Windows XP Embedded DAE applications are no longer supported. Contact ⊕ your Eaton Sales Rep for assistance on purchasing a new DAE appliance that is compatible with Outpost v7.

#### *Software Upgrade Pre-Requisites*

DAE appliances with Windows Embedded 7 with SP1 require several software prerequisites prior to installing Eaton Outpost v7. These pre-requisites are in the form of Windows Update KBs. DAE appliances can be connected to Windows Update to obtain most pre-requisite software.

If the DAE is used in a secured environment that forbids a connection to Windows Update, you can obtain the necessary pre-requisites needed prior to installing Eaton Outpost v7. The following table provides a summary of each software component along with download links for each file. If you need assistance with obtaining these files, please contact the Eaton Customer Success Team [\(cst@eaton.com](mailto:cst@eaton.com) | 1-800-498-2678, option 2).

We recommend installing the Windows Update files in the sequence order provided below.

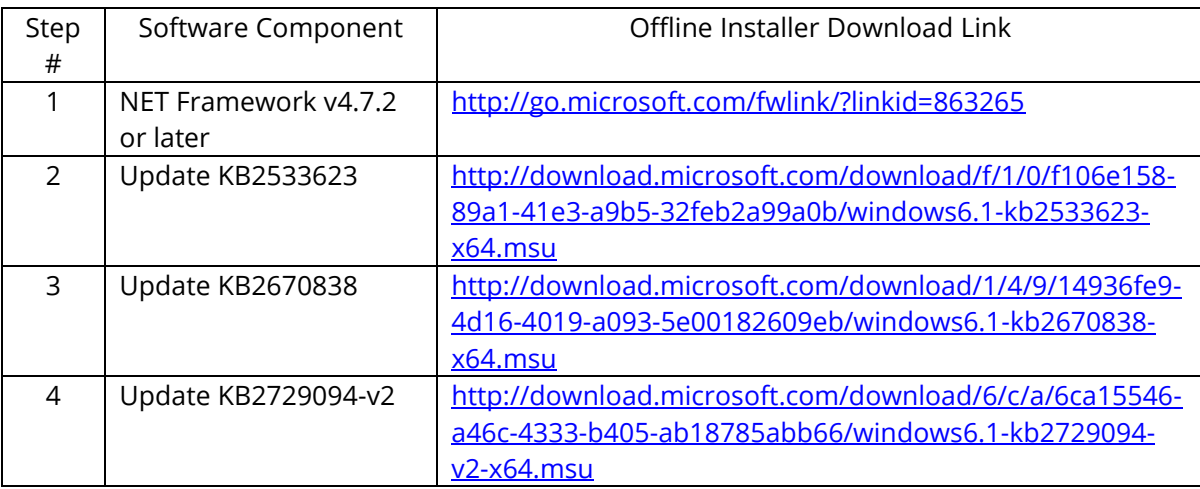

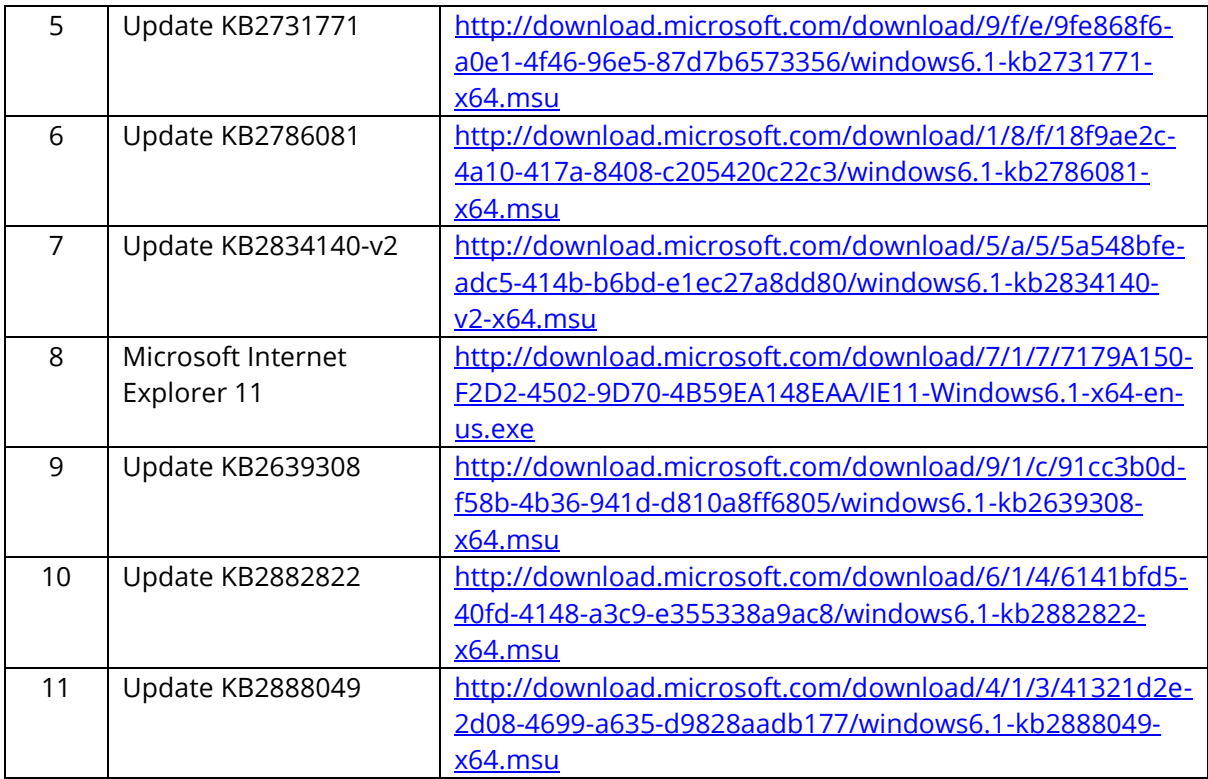

#### <span id="page-23-0"></span>Upgrade Steps

- 1. Thoroughly review existing 6.3 System:
	- a. Generate a Log Report file for errors. IF any are presented, they must be corrected before upgrading. Look carefully for any entries with "ERROR" or "WARNING".
	- b. Restart Foreseer and generate a new Log Report. Verify that no derived equation parsing errors are listed at the beginning of the new log file. Work with CST if necessary, to correct all errors and equations that may exist.
	- c. Generate a System Configuration Report.
	- d. Note any devices that are not communication and correct if possible.
	- e. Generate a new system configuration backup (ARQ) if changes were necessary to correct errors.
- 2. Create System Configuration Backup (ARQ)
	- a. Create a new System Configuration Backup (ARQ) of the existing system. You can do this by executing the "Config Backup" command in WebConfig or by running Foreseer as an application and performing a configuration backup from there.
	- b. ARQ backups can be in the Restore directory of your Foreseer installation typically C:\Eaton Corporation\Foreseer\Restore.
- 3. Obtain Updated v7.2 Driver DLLs
	- a. Open and review the System Configuration Report from Step 1-C. Make a list of all driver DLLs currently in use.
	- b. Access the Foreseer file server and obtain the latest driver DLLs for use with Foreseer 7.2. These can be found at the following location:
	- c. \\simtcnas002\lafcosfp01\Shared\Manufacturing\7.1 x64 Driver DLLs for Foreseer V7.2
	- d. Store a copy of these updated driver DLLs; they will be needed in steps to follow within this document.
- 4. Uninstall the Outpost/PXbridge Windows Service
	- a. You must uninstall the Foreseer service using the existing ServiceSetup.exe application typically located in C:\Eaton Corporation\Outpost.
	- b. Verify that the Windows Administrative Tools>Services no longer contains Eaton Outpost/PXbridge or ForeseerApache services. A server reboot may be necessary.
- 5. Install Outpost Version 7.2
	- Option 1: Install Version 7.2 in a new directory; providing a simple back-out plan to revert to version 6.3.172 if needed.
	- Option 2: Un-install Version 6.3.172 first, then install version 7.2 afterwards.

#### *Option 1 – Install Outpost v7.2 Into New Folder*

- a. Confirm installation of all pre-requisite software for existing DAE appliance hardware.
- b. Install VCREDIST x86.exe from your DVD.
- c. Install VCREDIST\_x64.exe from your DVD
- d. Run the OutpostInstaller.msi and specify a new path for installation such as C:\Eaton Corporation\Outpost7\_2.
- e. The installation process will update all Windows Shortcuts. If running Foreseer as an application, the Windows Start Menu links will update to 7.2.
- f. Start Outpost as an application.
- g. Select Restore a Configuration Backup. Browse to the ARQ created in Step 2- A.
- h. When prompted whether to shut-down or re-attach databases, select "No". Foreseer will perform the necessary database activities to re-link the configuration to the existing databases. The ARQ will also be updated to a v7.2 compliant format.
- i. Shutdown the Outpost application.
- j. Update the driver DLL files in the VI directory as noted in Step 3 to the current 7.2 version of the drivers.
- k. Restart Foreseer as an application and verify general device communications.
- l. Shutdown the Outpost application.
- m. Run the ServiceSetup.exe utility from the installation path you selected earlier. Install both the Eaton Outpost and Apache services. Go to Administrative Tools>Services and configure both services to run with the appropriate Log On service account.
- n. Start the Outpost service. Once started, the Eaton Foreseer Apache service should automatically start as well. You may need to Refresh the Services application to see the service status change.
- o. Generate a log file from WebConfig and make sure that all devices are initializing and there are no errors or warnings. If necessary, consult CST for assistance with resolving any issues.

#### *Option 2 – Uninstall Old Rev, Install New Rev into Same Folder*

- a. Confirm installation of all pre-requisite software for existing DAE appliance hardware.
- b. Install VCREDIST x86.exe from your DVD.
- c. Install VCREDIST\_x64.exe from your DVD
- d. Locate the existing Outpost v6.3.172 installation path typically C:\Eaton Corporation\Outpost.
- e. Run the OutpostInstaller.msi and specify the same path.
- f. Launch Outpost v7.2 as an application. Allow the program to update the existing ARQ. You will be notified that the document upgrade has completed, and that the server will exit.
- g. Update the driver DLL files as noted in Step 3 to the current 7.2 version of the drivers.
- h. Verify general device communications. If necessary, consult CST to resolve any issues.
- i. Run the ServiceSetup.exe utility from the installation path you selected earlier. Install both the Outpost and Apache services. Go to Administrative Tools>Services and configure both services to run with the appropriate Log On service account.
- j. Start the Outpost service. Once started, the Eaton Foreseer Apache service should automatically start as well. You may need to Refresh the Services application to see the service status change.
- k. Generate a log file from WebConfig and make sure that all devices are initializing and there are no errors or warnings. If necessary, consult CST for assistance with resolving any issues.
- 6. Complete the Upgrade
	- a. Review WebViews and WebConfig for general functionality and content.
	- b. Create a System Configuration Backup of the newly upgraded v7.2 system.
		- a. Please name the file according to the following format:
- i. Customer-Site-V71-Server-MMDDYY-Field.ARQ
- ii. Example: XYZCompany-Chicago-V71-Server-031214-Field.ARQ

#### <span id="page-27-0"></span>Roll Back Procedure

 $\circledR$ 

Should you encounter a fatal issue that requires v7.2 to be removed and revert to the previous revision, follow this procedure.

An ARQ from version 7.2 will not work in any prior version of Foreseer.

- 1. Stop the Eaton Outpost Service. The Eaton Foreseer Apache Service should stop once the Foreseer service has stopped.
- 2. Run ServiceSetup.exe located in the Foreseer v7.2.xx path. Uninstall both the Eaton Outpost and Eaton Foreseer Apache services. Verify that Administrative Tools>Services no longer contains an entry for either service. A reboot may be necessary.
- 3. Go to Control Panel>Programs and Features. Find Eaton Outpost v7.2 and select **Uninstall**
- 4. After the uninstall process has completed, remnant configuration files may be present in the directory where v7.2 resided. These files should be deleted or moved to an alternate location to prevent confusion.
- 5. For Option 1 installation scenarios:
	- a. Run Outpost.exe from the installation directory where v6.3.172 resides. Verify that all devices are communicating. Verify general functionality and run a Log Report if necessary.
	- b. Run ServiceSetup.exe and install the Eaton Foreseer service. Start the service in Administrative Tools>Services.
	- c. Verify general WebViews and WebConfig functionality.
- 6. For Option 2 installation scenarios:
	- a. Install Outpost/PXbridge v6.3.172 and follow the installation wizard steps.
	- b. Start Outpost.exe and restore your archived v6.3.172 ARQ.
	- c. Once the ARQ has been restored, verify general functionality and run a Log Report if necessary.
	- d. Run ServiceSetup.exe and install the Eaton PXbridge/Outpost service. Start the service in Administrative Tools>Services.
	- e. Verify general WebViews and WebConfig functionality.

# <span id="page-28-0"></span>Configuration Checklist

The following page contains a configuration checklist for your Foreseer installation. Print this page and complete the checklist before starting configuration.

### Foreseer Configuration Checklist

<span id="page-29-0"></span>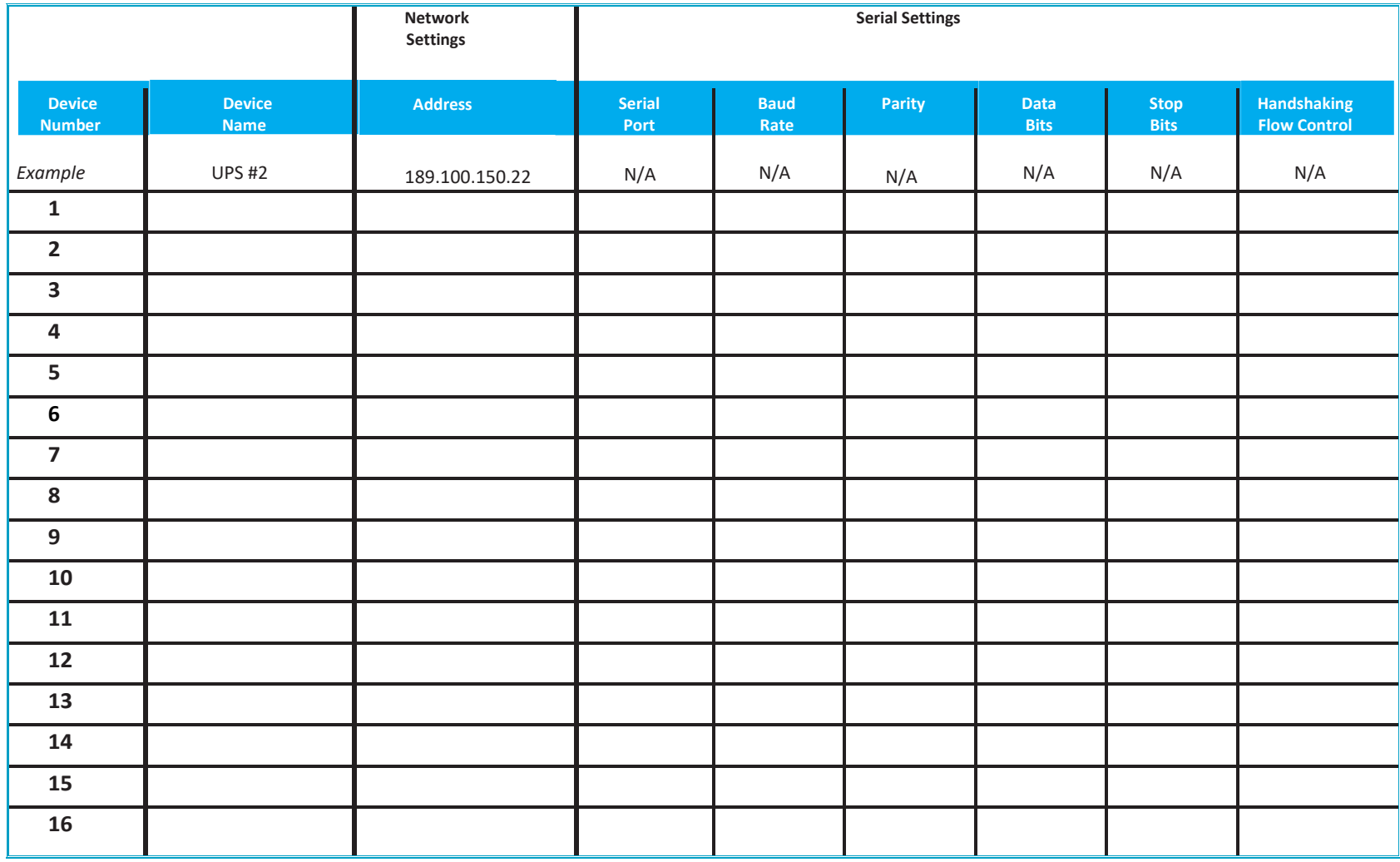

#### **Installation and Upgrade Guide – Foreseer 7.2.210**

Publication date 12/2019

Copyright © 2019 by Eaton Corporation. All rights reserved. Specifications contained herein are subject to change without notice.

Foreseer is a registered trademark of Eaton Corporation.

EATON CORPORATION - CONFIDENTIAL AND PROPRIETARY NOTICE TO PERSONS RECEIVING THIS DOCUMENT AND/OR TECHNICAL INFORMATION THIS DOCUMENT, INCLUDING THE DRAWING AND INFORMATION CONTAINED THEREON, IS CONFIDENTIAL AND IS THE EXCLUSIVE PROPERTY OF EATON CORPORATION, AND IS MERELY ON LOAN AND SUBJECT TO RECALL BY EATON AT ANY TIME. BY TAKING POSSESSION OF THIS DOCUMENT, THE RECIPIENT ACKNOWLEDGES AND AGREES THAT THIS DOCUMENT CANNOT BE USED IN ANY MANNER ADVERSE TO THE INTERESTS OF EATON, AND THAT NO PORTION OF THIS DOCUMENT MAY BE COPIED OR OTHERWISE REPRODUCED WITHOUT THE PRIOR WRITTEN CONSENT OF EATON. IN THE CASE OF CONFLICTING CONTRACTUAL PROVISIONS, THIS NOTICE SHALL GOVERN THE STATUS OF THIS DOCUMENT.

#### DISCLAIMER OF WARRANTIES AND LIMITATION OF LIABILITY

The information, recommendations, descriptions and safety notations in this document are based on Eaton Corporation's ("Eaton") experience and judgment and may not cover all contingencies. If further information is required, an Eaton sales office should be consulted. Sale of the product shown in this literature is subject to the terms and conditions outlined

in appropriate Eaton selling policies or other contractual agreement between Eaton and the purchaser. THERE ARE NO UNDERSTANDINGS, AGREEMENTS, WARRANTIES, EXPRESSED OR IMPLIED, INCLUDING WARRANTIES OF FITNESS FOR A PARTICULAR PURPOSE OR MERCHANTABILITY, OTHER THAN THOSE SPECIFICALLY SET OUT IN ANY EXISTING CONTRACT BETWEEN THE PARTIES. ANY SUCH CONTRACT STATES THE ENTIRE OBLIGATION OF EATON. THE CONTENTS OF THIS DOCUMENT SHALL NOT BECOME PART OF OR MODIFY ANY CONTRACT BETWEEN THE PARTIES.

In no event will Eaton be responsible to the purchaser or user in contract, in tort (including negligence), strict liability or otherwise for any special, indirect, incidental or consequential damage or loss whatsoever, including but not limited to damage or loss of use of equipment, plant or power system, cost of capital, loss of power, additional expenses in the use of existing power facilities, or claims against the purchaser or user by its customers resulting from the use of the information, recommendations and descriptions contained herein.